# **Utilisation d'ADOBE**®  **MEDIA ENCODER CS5 & CS5.5**

## **Informations juridiques**

Pour connaître les informations juridiques, reportez-vous à la section [http://help.adobe.com/fr\\_FR/legalnotices/index.html.](http://help.adobe.com/fr_FR/legalnotices/index.html)

# **Sommaire**

### **[Chapitre 1 : Concepts de base sur le codage et la compression](#page-3-0)**

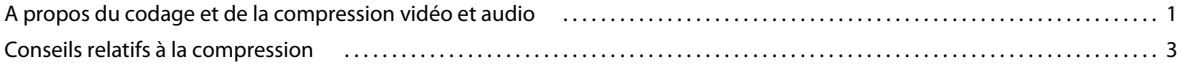

### **[Chapitre 2 : Configuration et importation des éléments](#page-7-0)**

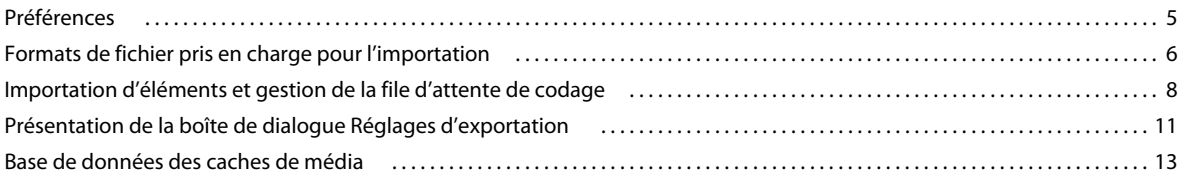

### **[Chapitre 3 : Codage et exportation](#page-16-0)**

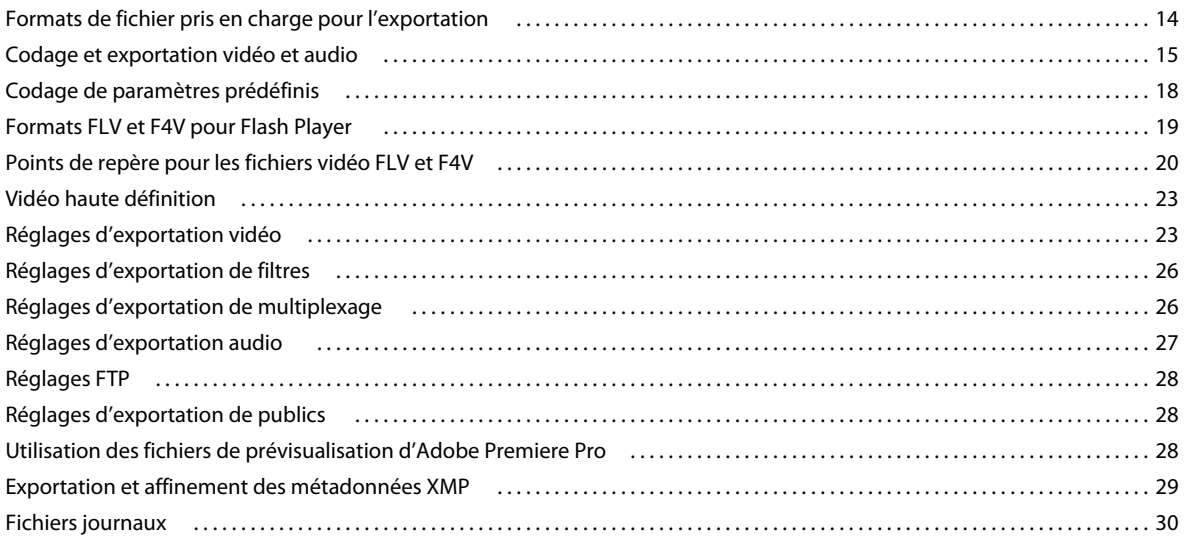

# <span id="page-3-0"></span>**Chapitre 1 : Concepts de base sur le codage et la compression**

# <span id="page-3-1"></span>**A propos du codage et de la compression vidéo et audio**

Pour procéder à l'enregistrement de données vidéo et audio vers un format numérique, il convient de mettre en balance, d'une part, la qualité et, d'autre part, la taille de fichier et le débit. La plupart des formats recourent à la compression pour réduire la taille des fichiers et le débit en diminuant la qualité de manière sélective. La compression est indispensable pour réduire la taille des vidéos et ainsi pouvoir les stocker, les transmettre et les lire efficacement.

Le choix d'un encodeur (*codec*) intervient dans l'exportation d'un fichier vidéo destiné à un type d'appareil précis. Divers encodeurs utilisent différents types de compression de l'information. Chaque encodeur comporte un décodeur spécifique qui sert à décompresser et à interpréter les données à lire.

Une grande variété de codecs est proposée, aucun n'étant adapté à toutes les situations. Le codec le plus performant dans la compression d'un dessin animé, par exemple, sera peu efficace pour la compression des prises de vues réelles.

Il existe une compression *sans perte* (au cours de laquelle aucune donnée n'est supprimée de l'image) et une compression *avec perte* (qui élimine des données de manière sélective).

Vous pouvez contrôler la plupart des facteurs qui caractérisent la compression et d'autres aspects du codage dans la boîte de dialogue Réglages d'exportation (voir la section [« Codage et exportation » à la page 14\)](#page-16-2).

Sur le [site Web d'Adobe](http://www.adobe.com/go/lrvid5502_vs_fr), John Dickinson explique dans un didacticiel vidéo comment utiliser Adobe Media Encoder avec After Effects et Adobe Premiere Pro.

### **Compression temporelle et compression spatiale**

Pour ce qui est de la compression des données vidéo et audio, on distingue deux catégories générales : *spatiale* et *temporelle*. La compression spatiale est appliquée à une seule trame de données, indépendamment des images qui l'entourent. Cette compression est fréquemment appelée *intratrame*.

La compression temporelle identifie les zones redondantes entre les images et ne stocke que les différences. Dès lors, une image est décrite en fonction de sa différence par rapport à la précédente. Les zones redondantes sont reprises des images précédentes. Cette compression est fréquemment appelée *intertrame*.

## <span id="page-3-3"></span><span id="page-3-2"></span>**Fréquence d'images**

La vidéo est essentiellement une suite d'images fixes dont la succession rapide à l'écran donne l'illusion du mouvement. Pour désigner le nombre d'images affichées par seconde, on utilise le terme de *fréquence d'images* ; cette valeur est mesurée en images par seconde (i/s). Plus la fréquence d'images est élevée, plus le mouvement est fluide. Nous attirons toutefois votre attention sur le fait que la quantité de données à transférer, c'est-à-dire la bande passante nécessaire, est d'autant plus importante que la fréquence d'images est élevée.

Lorsque vous utilisez de la vidéo compressée sous forme numérique, plus la fréquence d'images est élevée, plus la taille du fichier est importante. Pour réduire davantage la taille du fichier, diminuez la fréquence d'images ou le débit binaire. Si vous diminuez le débit sans modifier la fréquence d'images, la qualité d'image s'en trouvera réduite.

La qualité des images vidéo étant nettement meilleure avec leur fréquence d'images d'origine (c'est-à-dire, la fréquence à laquelle la vidéo a été enregistrée), il est conseillé de préserver celle-ci si les canaux de transmission et les platesformes de lecture le permettent. Optez pour une fréquence de 29,97 i/s dans le cas d'une vidéo NTSC intégrale, et pour une fréquence de 25 i/s dans le cas d'une vidéo PAL. Si vous diminuez la fréquence d'images, Adobe Media Encoder élimine les images selon une cadence linéaire. Cependant, si vous devez réduire la fréquence d'images, vous obtiendrez de meilleurs résultats en la divisant par des nombres entiers. Par exemple, si la fréquence d'images de votre source est de 24 i/s, il est conseillé de choisir une fréquence de 12 i/s, 8 i/s, 6 i/s 4 i/s, 3 i/s ou 2 i/s.

S'agissant·d'appareils mobiles, utilisez les préconfigurations de codage propres à chaque appareil. Vous pouvez également utiliser Adobe Device Central pour déterminer les réglages appropriés à plusieurs appareils mobiles bien précis. Pour plus d'informations sur Device Central, consulter l'aide correspondante.

*Remarque : si vous créez un fichier SWF avec de la vidéo intégrée, la fréquence d'images du clip vidéo et du fichier SWF doit être la même. Si vous utilisez différentes fréquences d'images pour le fichier SWF et l'élément vidéo intégré, la lecture sera irrégulière.*

## <span id="page-4-2"></span>**Débit**

Le débit (*taux de transfert de données*) conditionne la qualité d'un élément vidéo ainsi que le public susceptible de télécharger le fichier en raison des contraintes de bande passante qui y sont associées.

Pour diffuser des vidéos sur Internet, il est judicieux de créer des fichiers à des débits plus bas. Les utilisateurs équipés de connexions Internet rapides peuvent voir les fichiers instantanément ou après un bref délai, alors que ceux équipés d'un accès par ligne commutée doivent attendre la fin du téléchargement des fichiers. Si vous pensez que vos visiteurs utiliseront majoritairement un accès par ligne commutée, créez des éléments vidéo de courte durée afin de garantir des temps de téléchargement acceptables.

## <span id="page-4-1"></span><span id="page-4-0"></span>**Images clés**

Les images clés sont des images complètes qui sont introduites à intervalles réguliers dans un élément vidéo. Les images situées entre les images clés contiennent des informations sur les changements qui s'y produisent.

*Remarque : il convient de faire la distinction entre les images clés et les marques qui définissent les propriétés d'animation à des instants précis.*

Par défaut, Adobe Media Encoder détermine automatiquement l'intervalle d'image clé (la distance entre les images clés) à utiliser sur la base de la fréquence d'images de l'élément vidéo. Cette valeur de distance indique à l'encodeur la fréquence à laquelle il doit réévaluer et enregistrer une image complète, ou image clé, dans un fichier.

Si votre métrage contient de nombreux changements de scène ou des animations rapides, vous pourrez améliorer la qualité globale de l'image en utilisant une distance inférieure entre les images clés. La taille du fichier de sortie sera inversement proportionnelle à la distance qui sépare les images clés.

La distance entre les images clés affecte la capacité de recherche (avance rapide ou rembobinage) de Flash Player dans un fichier FLV ou F4V. Flash Player peut uniquement avancer d'une image clé à une autre. Dès lors, si vous souhaitez accéder rapidement à un autre moment de la vidéo et mettre les images en pause, utilisez une valeur de distance plus petite.

Lorsque vous réduisez cette valeur, augmentez le débit correspondant au fichier vidéo afin de conserver une qualité d'image comparable.

### <span id="page-5-3"></span><span id="page-5-1"></span>**Format et taille d'image**

A l'instar de la fréquence d'images, la taille d'image d'un fichier se révèle particulièrement importante dans la production de vidéos de haute qualité. A un débit donné, l'augmentation de la taille d'image se traduit par une diminution de la qualité vidéo.

Le format d'image exprime le rapport entre la largeur et la hauteur d'une image. Les formats d'image les plus courants sont les formats 4:3 (télévision standard) et 16:9 (télévision grand écran et haute définition).

## <span id="page-5-5"></span>**Format des pixels**

La plupart images infographiques utilisent des pixels carrés dont le rapport L/H en pixels est de 1:1.

Dans certains formats vidéo numériques, les pixels ne sont pas carrés. Dans le cas de la vidéo numérique (DV) NTSC standard, par exemple, la taille d'image est de 720 x 480 pixels et la vidéo est affichée au format d'image 4:3. Cela signifie que chaque pixel est non carré, avec un rapport L/H en pixels (PAR) de 0,91 (plus étroit que haut).

## <span id="page-5-4"></span>**Vidéo entrelacée et non entrelacée**

Dans une vidéo entrelacée, chaque image vidéo est constituée de deux trames. Chaque trame contient la moitié des lignes horizontales de l'image. La trame supérieure (Trame 1) est composée de toutes les lignes impaires et la trame inférieure (Trame 2), de toutes les lignes paires. Un moniteur vidéo entrelacé (tel qu'un téléviseur) affiche chaque image en représentant tout d'abord toutes les lignes d'une trame, puis toutes les lignes de l'autre trame. L'ordre des trames indique celle qui est représentée en premier. Dans une vidéo NTSC, de nouvelles trames sont représentés à l'écran 59,94 fois par seconde, ce qui correspond à une fréquence d'environ 29,97 images par seconde.

Les images vidéo non entrelacées ne sont pas séparées dans des trames. Un écran à balayage progressif (un moniteur d'ordinateur, par exemple) affiche une image vidéo non entrelacée en représentant toutes les lignes horizontales, de haut en bas, en une seule passe.

Adobe Media Encoder procède à un désentrelacement de la vidéo avant le codage à chaque fois que vous choisissez de coder une source entrelacée en une sortie non entrelacée.

## <span id="page-5-2"></span><span id="page-5-0"></span>**Conseils relatifs à la compression**

### **Conseils relatifs à la compression vidéo**

**Utilisation d'une vidéo dans le format d'origine de votre projet jusqu'au résultat final** Mieux vaut utiliser du métrage brut ou tout au moins le métrage le moins compressé à votre disposition. En effet, chaque fois que vous utilisez un encodeur avec perte pour compresser une vidéo, vous réduisez sa qualité. Une perte modérée de qualité est généralement jugée acceptable, mais le réencodage et la recompression d'une vidéo compressée risquent d'amoindrir déraisonnablement sa qualité. De plus, les bruits et artefacts éventuellement présents dans une vidéo codée et compressée peuvent ralentir l'étape suivante de codage et de compression ou produire un fichier plus volumineux.

**Réalisation de vidéos les plus courtes possibles** Raccourcissez votre vidéo à ses deux extrémités, puis élaguez les éléments inutiles au montage (voir la section Recadrage et raccord de la source avant le codage).

**Ajustement des réglages de compression** Si vous compressez le métrage et qu'il paraît formidable, il faut tenter de modifier les réglages pour réduire la taille du fichier. Mettez votre métrage à l'essai, et modifiez les réglages de compression jusqu'à ce que vous obteniez le meilleur réglage pour la vidéo que vous compressez. Compression et taille de fichier sont des attributs variables propres à toutes les vidéos ; il est indispensable de paramétrer chaque vidéo de manière à obtenir les meilleurs résultats (voir la section [« Codage et exportation » à la page 14](#page-16-2)).

**Limitation des mouvements rapides** Réduisez les mouvements si la taille du fichier vous cause du souci. Tout mouvement a pour effet d'accroître la taille du fichier. En l'occurrence, un tremblement de la caméra, des déroulements à la verticale et l'exécution de zooms sont particulièrement néfastes. N'hésitez pas à vous servir des fonctions de stabilisation d'After Effects pour supprimer les mouvements superflus.

**Choix des dimensions adéquates** Voir la section [« Format et taille d'image » à la page 3](#page-5-1).

**Sélection d'une fréquence d'images appropriée** Voir la section [« Fréquence d'images » à la page 1.](#page-3-2)

**Choix d'un nombre adéquat d'images clés** Voir la section [« Images clés » à la page 2.](#page-4-0)

**Réduction du bruit et du grain** La présence de bruit et de grain dans les images sources augmente la taille des fichiers codés. De préférence, servez-vous des utilitaires disponibles dans Adobe Premiere Pro ou After Effects pour réduire le bruit et le grain. Libre à vous d'utiliser le filtre Flou gaussien d'Adobe Media Encoder pour réduire le bruit au détriment de la qualité de l'image (voir la section Réglages d'exportation de filtres).

### **Conseils relatifs à la compression audio**

Les mêmes considérations s'appliquent à la production audio et à la production vidéo. Pour obtenir une bonne compression audio, vous devez partir d'un fichier exempt d'artefacts audibles et de distorsions issus de l'enregistrement source.

Si vous codez le contenu d'un CD, essayez d'enregistrer le fichier par un transfert numérique direct, plutôt que de passer par l'entrée analogique d'une carte son. La carte son procède à une conversion numérique-analogique et analogique-numérique superflue qui risque d'ajouter du bruit dans vos éléments audio transférés. Des outils de transfert numérique direct sont disponibles pour les plates-formes Windows et Mac OS. Si vous devez effectuer l'enregistrement à partir d'une source analogique, utilisez une carte son de la meilleure qualité possible.

*Remarque : si votre fichier audio source est en mono, nous vous recommandons de coder le fichier en mono pour une utilisation avec Flash. Si vous codez votre fichier avec Adobe Media Encoder et que vous utilisez une préconfiguration de codage, vérifiez bien si cette préconfiguration code en stéréo ou en mono, et sélectionnez le codage mono le cas échéant.*

# <span id="page-7-0"></span>**Chapitre 2 : Configuration et importation des éléments**

# <span id="page-7-2"></span><span id="page-7-1"></span>**Préférences**

- Pour ouvrir la boîte de dialogue Préférences, choisissez Edition > Préférences(Windows) ou Adobe Media Encoder > Préférences (Mac OS).
- Pour restaurer les préférences par défaut, maintenez les touches Ctrl + Alt + Maj (Windows) ou Commande + Option + Maj (Mac OS) enfoncées pendant le lancement de l'application.

### **Général**

**Incrémenter le nom du fichier de sortie si un fichier portant le même nom existe** Par défaut, si vous commandez à Adobe Media Encoder de créer un fichier de sortie portant le nom d'un fichier existant au même emplacement, l'application incrémente le nom du nouveau fichier. Par exemple, si vous codez un élément, choisissez le nom de fichier de sortie video.flv puis réencodez le même fichier sans préalablement supprimer video.flv, Adobe Media Encoder nomme le fichier suivant video\_1.flv.

*Important : Pour éviter d'écraser des fichiers, nommez-les de manière à éviter tout remplacement accidentel.*

**Supprimer les fichiers terminés de la file d'attente en sortie** Cette option retire de la file d'attente de codage tous les éléments codés lorsque vous quittez l'application.

**Avertir en cas d'arrêt de la file d'attente ou de suppression du fichier** Par défaut, Adobe Media Encoder affiche un message d'avertissement si vous tentez d'interrompre le codage d'un fichier, de supprimer un fichier ou de déplacer les dossiers de contrôle pendant le codage.

**Diffuser le carillon une fois le codage terminé** Dans Adobe Media Encoder CS5.5, un carillon est diffusé une fois le codage terminé.

**Démarrer automatiquement la file d'attente en cas d'inactivité depuis** Le codage commence automatiquement dans le délai spécifié après le placement d'un élément dans la file d'attente. Le décompteur est réinitialisé dès que vous utilisez l'application. Désélectionnez cette option pour désactiver le démarrage automatique. Cette préférence est désactivée par défaut dans Adobe Media Encoder CS5.5.

**Afficher le temps de codage écoulé de la file d'attente** Affiche la durée écoulée depuis le début du codage dans Adobe Media Encoder CS5.5.

**Prévisualiser pendant le codage** Les vidéos sont affichées en même temps qu'elles sont codées dans la section Codage actuel. Pour optimiser les performances, désactivez cette préférence.

**Placer les fichiers de sortie dans** Par défaut, Adobe Media Encoder place les fichiers exportés dans le même dossier que l'élément vidéo source. Si vous préférez définir un autre dossier de destination pour les éléments multimédias codés, sélectionnez l'option Placer les fichiers de sortie dans, puis cliquez sur Parcourir.

**Langue** Il s'agit de la langue de l'interface d'Adobe Media Encoder. Pour Adobe Media Encoder CS5.5, cette préférence se trouve dans la catégorie Apparence.

**Format d'affichage** Il s'agit du format et de la base temporelle à utiliser pour les affichages temporels. Pour Adobe Media Encoder CS5.5, cette préférence se trouve dans la catégorie Apparence.

**Luminosité de l'interface utilisateur** Il s'agit de la luminosité de l'interface d'Adobe Media Encoder. Pour Adobe Media Encoder CS5.5, cette préférence se trouve dans la catégorie Apparence.

## **Média**

Voir la section [« Base de données des caches de média » à la page 13.](#page-15-0)

## **Métadonnées**

**Ajouter l'ID XMP aux fichiers lors de l'importation** Cette option attribue un identificateur unique aux fichiers importés qui en sont dépourvus.

Pour obtenir des informations sur les autres préférences de la catégorie Métadonnées, voir la section Exportation et affinement des métadonnées XMP.

## **Mémoire**

**RAM réservée pour les autres applications** Adobe Media Encoder partage un pool de mémoire avec Adobe Premiere Pro, After Effects et Encore. La valeur RAM disponible pour d'Adobe Media Encoder CS5 (appelée RAM partagée par dans Adobe Media Encoder CS5.5) indique la quantité de mémoire disponible dans ce pool de mémoire. Vous pouvez faire varier cette valeur en allouant plus ou moins de RAM à d'autres applications (et au système d'exploitation). Ainsi, pour allouer davantage de RAM aux applications qui se partagent le pool de mémoire, diminuez la valeur RAM réservée pour les autres applications.

*Important : ne définissez pas une valeur trop faible pour cette option. Le système d'exploitation et les autres applications sont d'autant moins performants qu'ils manquent de mémoire.*

# <span id="page-8-0"></span>**Formats de fichier pris en charge pour l'importation**

*Important : la version d'évaluation d'Adobe Media Encoder CS5 ne comprend pas certaines fonctionnalités qui dépendent de composants logiciels tiers uniquement inclus dans la version complète d'Adobe Media Encoder. L'importation et l'exportation de certains formats ne sont pas prises en charge dans la version d'évaluation : AVC-Intra, AVCHD, HDV, MPEG-2, MPEG-2 DVD, MPEG-2 Blu-ray et XDCAM. La version d'évaluation d'Adobe After Effects CS5.5 n'a pas ces limitations. Elle inclut toutes les préconfigurations de séquence, les modes de montage, les codeurs et les décodeurs inclus dans la version intégrale activée d'Adobe After Effects CS5.5. Toutefois, après avoir téléchargé la version d'évaluation d'Adobe After Effects CS5.5, vous ne recevez pas les modèles de titres ni les dictionnaires de transcription dans une langue autre que l'anglais (modes d'analyse de l'intervention). Vous pouvez télécharger ces éléments après avoir acheté le logiciel.*

Certaines extensions de noms de fichier telles que MOV, AVI, MXF et FLV, correspondent à des formats de conteneur et non à des formats audio, vidéo ou image spécifiques. Les conteneurs peuvent comprendre des données codées à l'aide de divers schémas de compression et de codage. Adobe Media Encoder est en mesure d'importer ces conteneurs. Toutefois, l'importation des données qu'ils contiennent n'est possible que si les codecs correspondants (en l'occurrence les décodeurs) sont installés.

Pour élargir l'éventail de fichiers pouvant être importés par Adobe Media Encoder, vous pouvez installer des codecs supplémentaires. De nombreux codecs doivent être installés sur le système d'exploitation et fonctionnent en tant que composants des formats QuickTime ou Vidéo pour Windows. Contactez le fabricant de votre matériel informatique ou logiciel pour en savoir plus sur les codecs compatibles avec les fichiers créés par vos périphériques ou applications.

#### **Formats de fichier vidéo et d'animation**

- $3GP$
- GIF animé (GIF) (Windows uniquement)
- DV (dans un conteneur MOV ou AVI ou sous la forme de flux DV sans conteneur)
- FLV, F4V

*Remarque : les formats FLV et F4V sont des formats de conteneur, et chacun d'eux est associé à un ensemble de formats vidéo et audio. Les fichiers F4V contiennent le plus souvent des données vidéo codées à l'aide d'un codec vidéo H.264 et du codec audio AAC. Les fichiers FLV contiennent généralement des données vidéo codées à l'aide du codec On2 VP6 ou Sorenson Spark, et des données audio codées avec le codec audio MP3. Adobe Media Encoder CS5 et version ultérieure permet d'importer des fichiers FLV avec le codec vidéo On2 VP6, mais pas avec le codec Sorenson Spark.*

- Séquence QuickTime (MOV ; nécessite le lecteur QuickTime sous Windows)
- Formats MPEG-1, MPEG-2 et MPEG-4 (MPEG, MPE, MPG, M2V, MPA, MP2, M2A, MPV, M2P, M2T, MTS, AC3, MP4, M4V, M4A, VOB, 3GP, AVC, h.264)

*Remarque : plusieurs formats associés à certaines caméras modernes exploitent le codage MPEG-4. Par exemple, le format XDCAM EX utilise des fichiers MP4 et le format AVCHD, des fichiers MTS.*

- Media eXchange Format (MXF)
- MXF OP1a (nouveauté dans Adobe Media Encoder CS5.5)

*Remarque : MXF est un format de conteneurs. Adobe Media Encoder peut uniquement importer certains types de données contenues dans des fichiers MXF. Adobe Media Encoder peut importer la variante Op-Atom utilisée par les caméras Panasonic au moyen des codecs¬DV, DVCPRO, DVCPRO50, DVCPRO HD et AVC-Intra pour les enregistrements sur support Panasonic P2. Adobe Media Encoder peut également importer des fichiers XDCAM HD au format MXF.*

- Netshow (ASF, Windows uniquement)
- RED Raw (R3D)
- Vidéo pour Windows (AVI, WAV ; nécessite le lecteur QuickTime Player sous Mac OS)
- Windows Media (WMV, WMA, ASF ; Windows uniquement)

#### **Formats audio**

- Fichier Adobe Sound (ASND ; fichiers multipistes importés sous la forme d'une seule piste fusionnée)
- AAC (Advanced Audio Coding, M4A)
- AIF, AIFF (Audio Interchange File Format)
- QuickTime (MOV ; nécessite le lecteur QuickTime sous Windows)
- MP3 (MP3, MPEG, MPG, MPA, MPE)
- Vidéo pour Windows (AVI, WAV ; nécessite le lecteur QuickTime Player sous Mac OS)
- Windows Media Audio (WMA ; Windows uniquement)
- WAV (Waveform Audio Vector)

### **Formats d'images fixes**

- Photoshop (PSD)
- Bitmap (BMP, DIB, RLE) (Windows uniquement)
- Cineon/DPX (CIN, DPX)
- GIF
- Fichier icône (ICO ; Windows uniquement)
- JPEG (JPE, JPG, JPEG, JFIF)
- PICT (PIC, PCT)
- Portable Network Graphics (PNG)
- Targa (TGA, ICB, VDA, VST)
- TIFF (TIF)

*Remarque : dans Adobe Media Encoder 5.5, vous pouvez importer sous forme de séquence des fichiers de n'importe quel format d'image fixe. Pour plus informations, consultez la section [« Importation d'éléments dans la file d'attente de](#page-10-1)  [codage » à la page 8.](#page-10-1)*

### **Formats de fichiers de projet**

- Adobe Premiere Pro (PRPROJ)
- After Effects (AEP, AEPX)

# <span id="page-10-0"></span>**Importation d'éléments et gestion de la file d'attente de codage**

Dans Adobe Media Encoder, vous placez les fichiers audio ou vidéo sources, les séquences Adobe Premiere Pro ou les compositions Adobe After Effects à coder dans une file d'attente.

### <span id="page-10-2"></span><span id="page-10-1"></span>**Importation d'éléments dans la file d'attente de codage**

- Pour ajouter des fichiers vidéo ou audio, faites-les glisser dans la file d'attente, ou cliquez sur le bouton Ajouter et choisissez les fichiers.
- En outre, dans Adobe Media Encoder CS5.5, vous pouvez double-cliquer sur une zone ouverte du panneau File d'attente, puis sélectionner un ou plusieurs fichiers.
- Pour ajouter une séquence Adobe Premiere Pro, choisissez Fichier > Ajouter une séquence Premiere Pro, puis sélectionnez un projet Adobe Premiere Pro et une séquence de ce projet. Vous pouvez également faire glisser un projet Adobe Premiere Pro dans la file d'attente. Une boîte de dialogue s'affiche, où vous pouvez sélectionner une séquence particulière. Dans Adobe Media Encoder CS5.5, vous pouvez faire glisser et déposer une séquence du panneau Projet d'Adobe Premiere Pro vers la file d'attente.
- Pour ajouter une composition Adobe After Effects, choisissez Fichier > Ajouter une composition After Effects, puis sélectionnez un projet After Effects et une composition de ce projet. Vous pouvez également faire glisser un projet After Effects vers la file d'attente. Une boîte de dialogue s'affiche, où vous pouvez sélectionner une composition particulière. Dans Adobe Media Encoder CS5.5, vous pouvez faire glisser et déposer une composition du panneau Projet d'Adobe After Effects vers la file d'attente.
- Pour ajouter une séquence d'images, sélectionnez Fichier > Ajouter. Dans la boîte de dialogue Ouvrir, sélectionnez le premier fichier de la séquence d'images. Cochez la case de votre type de fichier, puis cliquez sur le bouton Ouvrir (nouveauté dans Adobe Media Encoder CS5.5).

### **Interruption du codage de l'élément actif**

• Choisissez Fichier > Arrêter le fichier en cours ou cliquez sur le bouton Arrêter la file d'attente.

## **Interprétation des éléments de la file d'attente de codage**

Pendant l'importation d'un élément vidéo, Adobe Media Encoder tente de déterminer le format des pixels (ou rapport L/H en pixels), la fréquence d'image et l'ordre des trames de cet élément, ainsi que le mode d'interprétation des informations (de transparence) de la couche alpha. Si l'une de ces·caractéristiques se révèle inexacte, vous avez la possibilité de déclarer explicitement l'interprétation exacte.

- **1** Sélectionnez un ou plusieurs éléments dans la file d'attente de codage.
- **2** Choisissez Fichier > Métrage. Vous pouvez également cliquer avec le bouton droit sur le fichier, puis sélectionner Métrage.
- **3** Sélectionnez les réglages d'interprétation appropriés.

## **Ajout d'un dossier de contrôle à la file d'attente de codage**

Vous pouvez configurer Adobe Media Encoder de telle sorte qu'il recherche des fichiers dans certains dossiers appelés *dossiers de contrôle*. Lorsque l'application trouve un fichier vidéo ou audio dans un dossier de contrôle, il le code conformément aux réglages de codage affectés à ce dossier, puis il exporte le fichier codé vers un dossier de sortie créé à l'intérieur du dossier de contrôle.

- **1** Choisissez Fichier > Créer un dossier de contrôle.
- **2** Sélectionnez le dossier cible, puis cliquez sur OK.
- **3** Choisissez un format et une préconfiguration dans les menus de la file d'attente de codage, en regard du nom du dossier.

Les éléments ajoutés à la file d'attente de codage par le dossier de contrôle sont codés en même temps que les autres éléments présents dans la file dès le lancement de cette dernière.

*Remarque : si la préférence Démarrer automatiquement la file d'attente en cas d'inactivité depuis est sélectionnée, le codage commence une fois expiré le délai défini après l'ajout par le dossier de contrôle d'un nouvel élément à la file d'attente de codage.*

### **Dossiers de contrôle dans Adobe Media Encoder CS5.5**

Dans Adobe Media Encoder 5.5, le nouveau panneau Dossiers de contrôle permet d'ajouter et de gérer les dossiers. Vous pouvez ajouter un dossier de contrôle en procédant de l'une des manières suivantes :

- Sélectionnez Fichier > Créer un dossier de contrôle.
- Cliquez sur le bouton Ajouter un dossier.
- Double-cliquez sur une zone vide du panneau Dossiers de contrôle.
- Créez un dossier dans l'Explorateur (Windows) ou le Finder (Mac OS), puis faites-le glisser vers le panneau Dossiers de contrôle.

Lorsque vous créez un dossier de contrôle dans le panneau Dossiers de contrôle, son nom s'affiche dans la colonne de gauche.

Laissez la case Coder automatiquement les dossiers de contrôle cochée afin de coder automatiquement tous les éléments d'un dossier de contrôle.

### **Création d'une sortie en plusieurs formats à partir d'un seul élément source à l'aide des dossiers de contrôle**

Dans Adobe Media Encoder CS5.5, une seule opération suffit pour générer plusieurs sorties à l'aide des dossiers de contrôle. Vous pouvez par exemple générer une séquence FLV ou AVI et une vignette JPEG chaque fois que vous transcodez un élément vidéo. Procédez comme suit pour créer ces fichiers en une seule opération :

**1** Dans l'Explorateur (Windows) ou le Finder (Macintosh), créez un dossier nommé, par exemple, Mon\_dossier\_contrôle.

Dans Adobe Media Encoder CS5.5, vous allez créer trois dossiers de contrôle (dans le dossier Mon\_dossier\_contrôle), qui chacun pointe vers le même emplacement sur le disque.

- **2** Créez un autre dossier de contrôle en cliquant sur le bouton Ajouter un dossier, puis accédez au dossier que vous venez de créer (Mon\_dossier\_contrôle).
	- **a** Dans le menu Format, sélectionnez FLV.
	- **b** Dans le menu Préconfiguration, sélectionnez une préconfiguration, puis cliquez sur OK.
	- **c** Cliquez sur Envoyer vers. Sélectionnez un emplacement où générer les résultats.
- **3** Créez un autre élément de dossier de contrôle qui pointe également vers le dossier Mon\_dossier\_contrôle, comme vous venez de le faire à l'étape 2.
	- **a** Dans le menu Format, sélectionnez AVI.
	- **b** Dans le menu Préconfiguration, sélectionnez une préconfiguration, puis cliquez sur OK.
	- **c** Cliquez sur Envoyer vers. Sélectionnez un emplacement où générer les résultats.
- **4** Créez un autre élément de dossier de contrôle qui pointe également vers le dossier Mon\_dossier\_contrôle, comme vous venez de le faire aux étapes 2 et 3.
	- **a** Dans le menu Format, sélectionnez JPEG.
	- **b** Dans le menu Préconfiguration, sélectionnez une préconfiguration, puis cliquez sur OK.
	- **c** Cliquez sur Envoyer vers. Sélectionnez un emplacement où générer les résultats.
- **5** Faites glisser le fichier source dans le dossier Mon\_dossier\_contrôle, puis cliquez sur le bouton Démarrer la file d'attente. Dans Adobe Media Encoder CS5.5, le processus de codage commence automatiquement si l'option Coder automatiquement les dossiers de contrôle est activée.

Une fois le processus terminé, chaque fichier se trouve dans son emplacement de sortie prévu.

### **Enregistrement de la file d'attente de codage**

La file d'attente de codage et l'ensemble des réglages de codage sont enregistrés automatiquement à la fermeture d'Adobe Media Encoder.

• Pour enregistrer manuellement la file d'attente de codage, choisissez Fichier > Enregistrer la file d'attente.

### **Retrait d'éléments de la file d'attente de codage**

- **1** Sélectionnez le ou les éléments à retirer de la file d'attente de codage.
- **2** Cliquez sur le bouton Supprimer, sélectionnez Edition > Supprimer ou appuyez sur la touche Supprimer. Dans Adobe Media Encoder CS5.5, vous pouvez également cliquer sur le bouton Supprimer.

## **Duplication des éléments de la file d'attente de codage**

- **1** Sélectionnez le ou les éléments à dupliquer dans la file d'attente de codage.
- **2** Cliquez sur le bouton Dupliquer, sélectionnez Edition > Dupliquer ou appuyez sur Ctrl + D (Windows) ou sur Commande + D (Mac OS). Dans Adobe Media Encoder CS5.5, vous pouvez également cliquer sur le bouton Dupliquer ou cliquer avec le bouton droit sur le fichier, puis sélectionner Dupliquer.

## **Omission de fichiers dans la file d'attente de codage**

### **Omission d'éléments**

- **1** Sélectionnez le ou les éléments à omettre dans la file d'attente de codage.
- **2** Choisissez Edition > Ignorer la sélection. Dans Adobe Media Encoder CS5.5, vous pouvez également cliquer avec le bouton droit sur le fichier, puis sélectionner Ignorer la sélection.

### **Réinitialisation d'un fichier ignoré en vue de son codage**

- **1** Sélectionnez, dans la file d'attente de codage, les éléments dont vous souhaitez rétablir l'état En attente.
- **2** Choisissez Edition > Réinitialiser l'état. Dans Adobe Media Encoder CS5.5, vous pouvez également cliquer avec le bouton droit sur le fichier, puis sélectionner Réinitialiser l'état.

# <span id="page-13-0"></span>**Présentation de la boîte de dialogue Réglages d'exportation**

Pour ouvrir la boîte de dialogue Réglages d'exportation, cliquez sur Réglages dans la fenêtre d'application principale d'Adobe Media Encoder ou sélectionnez Fichier > Réglages d'exportation.

*Remarque : Adobe Media Encoder CS5.5 ne propose aucun bouton Réglages. Vous pouvez cliquer avec le bouton droit de la souris sur l'élément, puis sélectionner Réglages d'exportation ou vous pouvez sélectionner Edition > Réglages d'exportation.*

Les panneaux Source et Sortie sont disposés sur une grande zone d'affichage située dans la partie gauche de la boîte de dialogue Réglages d'exportation.

Divers réglages de codage sont disponibles dans d'autres onglets de la boîte de dialogue en fonction du format sélectionné.

Pour plus d'informations sur l'utilisation des différentes options de codage de la boîte de dialogue Réglages d'exportation, voir la section [« Codage et exportation » à la page 14.](#page-16-2)

Pour plus d'informations sur l'utilisation des commandes de la zone de montage et de la zone d'affichage de l'image pour recadrer et raccorder l'élément source, voir la section Recadrage et raccord de la source avant le codage.

### **Zone d'affichage de l'image**

- Pour afficher alternativement un aperçu de l'image avec ou sans correction du format des pixels, choisissez Correction du rapport L/H dans le menu accessible en haut à droite du panneau Source ou Sortie.
- Pour effectuer un zoom avant ou arrière sur l'image d'aperçu, choisissez un niveau d'affichage dans le menu Afficher le facteur de zoom situé au-dessus du plan de montage chronologique.

*Vous pouvez également effectuer un zoom arrière en appuyant sur les touches Ctrl + - (tiret) (Windows) ou Commande + - (tiret) (Mac OS), et un zoom avant en appuyant sur les touches Ctrl + = (signe égal) (Windows) ou Commande + = (signe égal) (Mac OS). Ces raccourcis clavier font référence aux touches du clavier principal, et non à celles du pavé numérique.*

## **Plan de montage et affichage temporel**

Un affichage temporel et un plan de montage sont visibles sous la zone d'affichage de l'image dans les panneaux Source et Sortie. Le plan de montage est doté d'un indicateur d'instant présent (tête de lecture), d'une barre d'affichage et de boutons servant à définir les points d'entrée et les points de sortie.

• Pour déplacer l'indicateur d'instant présent, vous pouvez le faire glisser, cliquer sur l'affichage temporel actuel ou faire glisser ce dernier.

### **Recadrage et raccord de la source avant le codage**

- **1** Dans la boîte de dialogue Réglages d'exportation, cliquez sur l'onglet Source.
- **2** Pour raccorder la vidéo de manière à ne coder et n'exporter que partiellement l'élément vidéo ou audio source, définissez un point d'entrée (marquant la première image) et un point de sortie (marquant la dernière image). Vous pouvez définir l'instant présent (le code temporel actuel) comme point d'entrée ou point de sortie en cliquant respectivement sur le bouton Définir le point d'entrée ou Définir le point de sortie situé au-dessus du plan de montage ou en faisant glisser l'icône Point d'entrée ou Point de sortie sur le plan de montage.

Vous pouvez également effectuer des raccords avec la zone de travail en sélectionnant Zone de travail (dans Adobe After Effects ou Adobe Premiere Pro) dans le menu Plage source.

*Remarque : Adobe Media Encoder se conforme aux informations relatives au code temporel du fichier source. Autrement dit, si la source commence à 00:00:05:00, le plan de l'élément commence aussi à 00:00:05:00 sur le montage d'Adobe Media Encoder, et non au point zéro. Cette information de code temporel figure dans le fichier de sortie codé.*

- **3** Pour recadrer l'image, cliquez sur le bouton Découper la vidéo de sortie **[4]** situé en haut à gauche du panneau Source.
- **4** Pour conserver les proportions de l'image recadrée, choisissez une option dans le menu Proportions de recadrage.
- **5** Effectuez l'une des opérations suivantes :
- Faites glisser les poignées d'angle ou latérales de la zone de recadrage.
- Saisissez des valeurs, en pixels, dans les zones de texte Gauche, Haut, Droite et Bas.
- **6** Cliquez sur l'onglet Sortie pour prévisualiser l'image recadrée.
- **7** Dans le menu Réglage du recadrage du panneau Sortie, sélectionnez l'une des options suivantes :

**Ajuster** Règle les dimensions de la vidéo recadrée en fonction de la largeur ou de la hauteur de trame précisée dans l'onglet Vidéo. Si le rapport L/H défini par ces valeurs ne correspond pas à celui de la vidéo recadrée, des barres noires s'affichent sur le métrage codé.

**Bordures noires** Applique une bordure noire à la vidéo, même si la dimension de la cible est inférieure à celle de la vidéo source.

**Modifier la taille de la sortie** Applique automatiquement à l'image de sortie la hauteur et la largeur de l'image recadrée. Choisissez cette option si vous souhaitez exporter du contenu utilisable avec Flash Player ou d'autres applications Web sans bordures noires, telles que celles observées dans le « letterboxing » et le « pillarboxing ». Cette option est disponible uniquement avec les formats FLV et F4V.

*Remarque : pour rétablir une image non recadrée, cliquez de nouveau sur le bouton Découper la vidéo de sortie .*

# <span id="page-15-0"></span>**Base de données des caches de média**

Au cours de l'importation d'éléments vidéo et audio dans certains formats, Adobe Media Encoder traite et met en cache des versions de ces éléments auxquels le logiciel peut accéder rapidement. Les fichiers audio importés sont conformés dans un nouveau fichier .cfa, et les fichiers MPEG sont indexés dans un nouveau fichier .mpgindex.

*Remarque : lors de la première importation d'un fichier, le traitement et la mise en cache du support peuvent prendre un certain temps.*

Les liens de tous les fichiers de support mis en cache sont stockés dans une base de données. Cette base de données est commune à Adobe Media Encoder, Adobe Premiere Pro, Encore, After Effects et Soundbooth ; cela permet à ces applications d'avoir accès en lecture/écriture aux mêmes fichiers de support mis en cache. Si vous déplacez la base de données dans l'une de ces applications, l'emplacement de la base est mis à jour dans toutes les autres applications. Chaque application peut utiliser son propre dossier de mise en cache, mais le suivi est effectué par une seule et même base de données.

Vous pouvez changer l'emplacement de la base de données des caches de média et celui des fichiers mis en cache, à partir des préférences de la catégorie Média (voir la section [« Préférences » à la page 5](#page-7-1)).

Pour changer l'emplacement de la base de données des caches de média ou celui du cache de média, cliquez sur l'un des boutons Parcourir dans les préférences Média.

Pour supprimer des fichiers conformés et indexés du cache ou pour retirer leur entrée de la base de données, cliquez sur Nettoyer. Cette opération supprime uniquement les fichiers associés à des éléments pour lesquels le fichier source n'est plus disponible.

*Important : avant de cliquer sur le bouton Nettoyer, assurez-vous que tout appareil de stockage contenant votre média source actuellement utilisé est connecté à votre ordinateur. Si le métrage est manquant car l'appareil de stockage sur lequel il se trouve n'est pas connecté, les fichiers associés sur le cache de média seront supprimés. Cette suppression oblige à reconformer ou à réindexer le métrage lorsque vous essaierez de l'utiliser ultérieurement.*

*Le nettoyage de la base de données et du cache grâce au bouton Nettoyer ne supprime pas les fichiers associés aux éléments de métrage pour lesquels les fichiers sources sont toujours disponibles. Pour supprimer manuellement les fichiers conformés et indexés, naviguez jusqu'au dossier du cache de média et supprimez les fichiers. L'emplacement du dossier du cache de média est affiché dans les préférences Média. Si le chemin est tronqué, cliquez sur le bouton Parcourir pour l'afficher.*

# <span id="page-16-2"></span><span id="page-16-0"></span>**Chapitre 3 : Codage et exportation**

# <span id="page-16-1"></span>**Formats de fichier pris en charge pour l'exportation**

*Important : la version d'évaluation d'Adobe Media Encoder CS5 ne comprend pas certaines fonctionnalités qui dépendent de composants logiciels tiers uniquement inclus dans la version complète d'Adobe Media Encoder. L'importation et l'exportation de certains formats ne sont pas prises en charge dans la version d'évaluation : AVC-Intra, AVCHD, HDV, MPEG-2, MPEG-2 DVD, MPEG-2 Blu-ray et XDCAM. La version d'évaluation d'Adobe Media Encoder CS5.5 n'a pas ces limitations ; elle est presque identique à la version intégrale vendue dans le commerce. L'absence de modules externes tiers (Cycore, Digieffects et Synthetic Aperture dans After Effects, par exemple) constitue la seule différence par rapport à la version intégrale.*

Au cours d'une importation réalisée avec Adobe Media Encoder, vous avez la possibilité de sélectionner un format de sortie dans la boîte de dialogue Réglages d'exportation. Le format sélectionné détermine les options de préconfiguration disponibles. Optez pour le format qui convient le mieux à votre sortie.

Adobe Media Encoder s'utilise à la fois comme une application autonome et comme un composant d'Adobe Premiere Pro, d'After Effects, de Flash Professional, de Soundbooth et d'Encore. Les formats exportables par Adobe Media Encoder varient selon que ces applications sont installées ou non. La version d'Adobe Media Encoder installée avec Flash Professional permet l'exportation aux formats vidéo Flash. Pour une exportation vers d'autres formats vidéo, vous avez besoin de la version fournie avec l'édition Production Premium ou Master Collection, ou avec After Effects ou Adobe Premiere Pro.

Certaines extensions de noms de fichier telles que MOV, AVI, MXF, FLV et F4V correspondent à des formats de conteneur et non à des formats de données audio, vidéo ou image spécifiques. Les conteneurs peuvent comprendre des données codées à l'aide de divers schémas de compression et de codage. Adobe Media Encoder peut coder des données vidéo et audio pour ces conteneurs en fonction des codecs (et plus particulièrement, les codeurs) installés. De nombreux codecs doivent être installés sur le système d'exploitation et fonctionnent en tant que composants des formats QuickTime ou Vidéo pour Windows.

Suivant les autres logiciels installés, les options suivantes sont disponibles :

### **Vidéo et animation**

- GIF animé (Windows uniquement)
- FLV, F4V

*Remarque : Les formats FLV et F4V sont des formats de conteneur, et chacun d'eux est associé à un ensemble de formats vidéo et audio. Les fichiers F4V contiennent le plus souvent des données vidéo codées à l'aide d'un codec vidéo H.264 et du codec audio AAC. Les fichiers FLV contiennent généralement des données vidéo codées à l'aide du codec On2 VP6 ou Sorenson Spark, et des données audio codées avec le codec audio MP3. Adobe Media Encoder CS5 peut coder des fichiers FLV avec le codec vidéo On2 VP6, mais pas avec le codec Sorenson Spark.*

- H.264 (AAC, 3GP, MP4, M4V)
- H.264 Blu-ray (M4V)
- MPEG-2 (MPA, M2V, MPG)
- MPEG-2 DVD (M2V)
- MPEG-2 Blu-ray (M2V, WAV)
- MPEG-4

 $\cdot$  P<sub>2</sub> (MXF)

*Remarque : MXF est un format de conteneurs. Adobe Media Encoder peut coder et exporter des films au format de variante Op-Atom des conteneurs MXF à l'aide des codecs DVCPRO25, DVCPRO50, DVCPRO100 et AVC-Intra.*

- MXF OP1a (nouveauté dans Adobe Media Encoder CS5.5)
- Séquence QuickTime (MOV ; nécessite le lecteur QuickTime sous Windows)
- Windows Media (WMV ; Windows uniquement)
- Vidéo pour Windows (AVI ; Windows uniquement)

### **Image fixe et séquence d'images fixes**

*Remarque : pour exporter un film sous la forme d'une séquence de fichiers d'images fixes, sélectionnez Exporter sous forme de séquence dans l'onglet Vidéo après avoir sélectionné un format d'image fixe.*

- Bitmap (BMP ; Windows uniquement)
- DPX
- GIF (Windows uniquement)
- JPEG
- PNG
- Targa (TGA)
- TIFF (TIF)

### **Audio**

- Audio Interchange File Format (AIFF ; Mac OS uniquement)
- MP3
- Waveform Audio Vector (WAV)
- Advanced Audio Coding (AAC)
- Audio AC3 Dolby (disponible uniquement si Adobe Master Collection, Production Premium ou Adobe Premiere Pro est installé)

### **Codecs installés par différentes installations d'Adobe Media Encoder**

- Adobe Master Collection, Adobe Production Premium ou Adobe Premiere Pro : tous les codecs
- Adobe After Effects : tous les codecs, à l'exception du codec audio Dolby
- Tous les autres produits : FLV, F4V, h.264, MP3

## <span id="page-17-0"></span>**Codage et exportation vidéo et audio**

Vous pouvez coder et exporter les données vidéo et audio à partir de la file d'attente à l'aide des préconfigurations, ou vous pouvez personnaliser les paramètres d'exportation dans la boîte de dialogue Réglages d'exportation.

## **Codage à partir de la file d'attente à l'aide des préconfigurations**

Pour coder des données à partir de la file d'attente à l'aide des préconfigurations, procédez comme suit :

- **1** Dans Adobe Media Encoder, placez les fichiers audio ou vidéo sources, les séquences Adobe Premiere Pro ou les compositions Adobe After Effects dans la file d'attente de codage (voir la section [« Importation d'éléments dans la](#page-10-2)  [file d'attente de codage » à la page 8](#page-10-2)).
- **2** Sélectionnez dans le menu contextuel Format le format vidéo le mieux adapté à votre compilation.
- **3** Sélectionnez dans le menu contextuel Préconfigurations la préconfiguration vidéo la mieux adaptée à votre compilation.
- **4** Sélectionnez un emplacement pour votre exportation en cliquant sur le texte du fichier de sortie, puis en recherchant le répertoire ou le dossier d'exportation dans la boîte de dialogue Enregistrer sous. Cliquez sur Enregistrer.
- **5** Faites en sorte que le codage commence automatiquement ou appuyez sur le bouton Démarrer la file d'attente.

Vos fichiers commencent à être codés au format que vous avez sélectionné, à l'aide de la préconfiguration choisie et à l'emplacement que vous avez défini.

## **Codage à l'aide de la boîte de dialogue Réglages d'exportation**

La boîte de dialogue Réglages d'exportation est utilisée lorsque vous devez personnaliser vos paramètres pour l'exportation. Vous pouvez sélectionner et définir différents réglages en fonction de la qualité et du format requis pour chacun d'eux. Il vous est également possible de sélectionner plusieurs éléments afin de leur appliquer les mêmes réglages dans la boîte de dialogue Réglages d'exportation.

Pour régler les paramètres et exporter les données audio et vidéo au moyen de la boîte de dialogue Réglages d'exportation, procédez comme suit :

- **1** Dans Adobe Media Encoder, placez les fichiers audio ou vidéo sources, les séquences Adobe Premiere Pro ou les compositions Adobe After Effects dans la file d'attente de codage (voir la section [« Importation d'éléments dans la](#page-10-2)  [file d'attente de codage » à la page 8](#page-10-2)).
- **2** Ouvrez la boîte de dialogue Réglages d'exportation en cliquant sur le bouton Réglages (ce bouton n'existe pas dans Adobe Media Encoder CS5.5) ou sélectionnez Edition > Réglages d'exportation. Dans Adobe Media Encoder CS5.5, vous pouvez également cliquer avec le bouton droit sur le fichier puis sélectionner Réglages d'exportation. (voir la section Présentation de la boîte de dialogue Réglages d'exportation).
- **3** Dans le menu Format, choisissez un format vidéo, audio ou d'image fixe (voir la section [« Formats de fichier pris](#page-16-1)  [en charge pour l'exportation » à la page 14\)](#page-16-1).
- **4** (Facultatif) Dans le menu Préconfiguration, choisissez une préconfiguration de codage (voir la section Préconfigurations de codage)
- **5** Sélectionnez Exporter vidéo et/ou Exportation audio.
- **6** (Facultatif ; disponible pour certains formats) Sélectionnez Ouvrir dans Device Central.
- **7** (Facultatif) Définissez dans les divers onglets de la boîte de dialogue Réglages d'exportation les paramètres de codage dont vous avez besoin (consultez la section Présentation de la boîte de dialogue Réglages d'exportation). Vous pouvez également y spécifier des options de précodage, comme le recadrage, le raccord et l'insertion de points de repère (également appelés points de signalement) (voir les sections Recadrage et raccord de la source avant le codage et Points de repère pour les fichiers vidéo FLV et F4V).
- **8** (Facultatif) Définissez les options d'exportation des métadonnées XMP (voir la section Exportation et affinement des métadonnées XMP).

**9** (Facultatif) Sélectionnez Utiliser la qualité de rendu maximum ou Rendre à la profondeur maximum.

*Remarque : un rendu avec une profondeur de couleur élevée consomme davantage de RAM et est nettement plus lent.*

- **10** (Facultatif) Sélectionnez Utiliser l'interpolation d'images.
- **11** Cliquez sur le texte souligné en regard de l'option Nom de la sortie, en haut à droite de la boîte de dialogue Réglages d'exportation, puis indiquez le nom et l'emplacement du fichier codé. Par défaut, Adobe Media Encoder utilise le nom de fichier de l'élément vidéo source.

*Remarque : lorsque le format est défini sur Film P2, le nom de fichier attribué par l'utilisateur n'est pas appliqué. Adobe Media Encoder attribue à ces codages un nom à six caractères alphanumériques. Le nom de la sortie est enregistré dans les métadonnées de l'élément et s'affiche comme nom de l'élément dans Adobe Premiere Pro.*

Vous pouvez spécifier un dossier de destination dans lequel enregistrer le fichier codé par rapport au dossier contenant l'élément vidéo source. Gardez à l'esprit les points suivants lorsque vous spécifiez un dossier de destination :

- Vous devez spécifier un dossier existant. Dans le cas contraire, un message d'erreur vous informe que le fichier ne peut pas être codé car il est introuvable.
- Séparez le nom de dossier du nom de fichier par une barre oblique (/) ou une barre oblique inverse (\). Utilisez uniquement une barre oblique (/) dans un environnement Mac OS.

*Dans les préférences, vous pouvez sélectionner un dossier comme destination des fichiers codés (voir la section [« Préférences » à la page 5\)](#page-7-2).*

**12** Après avoir sélectionné vos paramètres personnalisés, cliquez sur OK. Après avoir refermé la boîte de dialogue Réglages d'exportation, cliquez sur Démarrer la file d'attente pour lancer le codage des fichiers.

*Pour optimiser les performances du codage, fermez le panneau Codage actuel. Vous pouvez vérifier l'avancement du processus de codage dans la barre de progression du panneau File d'attente.* 

Adobe Media Encoder commence par coder le premier élément en file d'attente. Pendant le codage, la colonne Etat de la file d'attente de codage affiche des informations sur l'état de chaque élément :

**Codage** Le codage de l'élément est en cours. Adobe Media Encoder code un seul élément à la fois. Vous pouvez continuer à travailler dans Adobe Media Encoder en cours de codage. Vous pouvez ajouter, supprimer ou reclasser les éléments de la file d'attente ou du dossier de contrôle.

**En attente** Le fichier se trouve dans la liste d'attente de codage mais n'a pas encore été codé. Vous pouvez supprimer de la file d'attente un fichier qui n'a pas encore été codé et dont le codage n'est pas en cours.

**Icône Codage achevé avec succès** L'élément a été codé correctement. « Terminé » s'affiche dans Adobe Media Encoder CS5.5.

**Icône Codage interrompu par l'utilisateur** L'utilisateur a annulé une procédure de codage en cours. « Arrêté » s'affiche dans Adobe Media Encoder CS5.5.

**Icône Erreur** Une erreur s'est produite pendant le codage de l'élément spécifié. « Echec » s'affiche dans Adobe Media Encoder CS5.5.

**Ignorer la sélection** L'utilisateur peut ignorer un ou plusieurs fichiers sélectionnés. Avec les fichiers sélectionnés, sélectionnez Edition > Ignorer la sélection.

*Cliquez sur l'icône d'état pour ouvrir le journal pour un élément pour lequel le codage est terminé ou arrêté ou a échoué.*

**Audible vous avertit une fois les tâches terminées (correctement et avec des erreurs)**  Adobe Media Encoder CS5.5 est doté d'alertes audibles. Il diffuse une alerte audible une fois les tâches de la file d'attente terminées. Une autre alerte est diffusée si des conditions d'erreur sont détectées. Si vous ne souhaitez pas entendre ces alertes, vous pouvez les désactiver dans les préférences.

*Durant le processus de codage, cliquez de nouveau sur le bouton Démarrer la file d'attente si vous souhaitez interrompre le processus de codage (nouveauté dans Adobe Media Encoder CS5.5).*

### **Voir aussi**

- [« Fichiers journaux » à la page 30](#page-32-0)
- [« Préférences » à la page 5](#page-7-2)

## <span id="page-20-0"></span>**Codage de paramètres prédéfinis**

Le choix d'un format met automatiquement à disposition une liste de préconfigurations connexes correspondant à des scénarios de diffusion spécifiques, tandis que la sélection d'une préconfiguration a pour effet de définir des options dans les différents panneaux de réglages (Vidéo, Audio, etc.). Adobe Media Encoder se base sur les caractéristiques de l'élément source pour déterminer au mieux la préconfiguration à adopter.

*Remarque : seules les préconfigurations Adobe Media Encoder fournies avec les applications Adobe sont prises en charge par le support technique Adobe.*

### **Création et enregistrement d'une préconfiguration personnalisée**

- **1** Dans le menu Format menu, sélectionnez un format.
- **2** Dans le menu Préconfiguration, sélectionnez la préconfiguration conforme aux réglages souhaités ou sélectionnez Personnalisé.
- **3** Personnalisez les options de la boîte de dialogue Réglages d'exportation.
- **4** Cliquez sur le bouton Enregistrer la préconfiguration  $\blacksquare$ .
- **5** Attribuez un nom à la préconfiguration, décidez ou non d'enregistrer des catégories particulières de réglages quand un message vous y invite, puis cliquez sur OK.

Les préconfigurations de codage sont enregistrées à l'emplacement suivant :

- Windows : *<lecteur>*\Users\*<nom\_utilisateur>*\AppData\Roaming\Adobe\Common\AME\5.0
- Mac OS : <lecteur>/Users/<nom\_utilisateur>/Library/Preferences/Adobe/Common/AME/5.0

*Remarque : dans Adobe Media Encoder CS5.5, les préconfigurations de codage se trouvent au même emplacement que les fichiers Adobe Media Encoder CS5.*

### **Importation d'une préconfiguration**

- 1 Cliquez sur le bouton Importer une préconfiguration  $\Box$ .
- **2** Recherchez la préconfiguration, sélectionnez-la, puis cliquez sur Ouvrir.
- **3** Attribuez un nom à la préconfiguration importée, spécifiez d'autres options, puis cliquez sur OK.

Vous pouvez également importer une préconfiguration pour un format donné lorsque ce format est sélectionné dans le menu Format. Si, par exemple, vous tentez d'ajouter une préconfiguration MPEG 2, vous obtenez une erreur si le format est défini sur FLV. Définissez le format sur MPEG 2 avant de créer une nouvelle préconfiguration.

## **Exportation d'une préconfiguration**

- **1** Dans la boîte de dialogue Réglages d'exportation, choisissez la préconfiguration à exporter.
- **2** Tout en maintenant la touche Alt (Windows) ou Option (Mac OS) enfoncée, cliquez sur le bouton Enregistrer la préconfiguration  $\blacksquare$ .
- **3** Choisissez l'emplacement d'enregistrement de la préconfiguration, attribuez-lui un nom, puis cliquez sur Enregistrer.

La préconfiguration est enregistrée sous la forme d'un fichier portant l'extension .epr.

## **Suppression des préconfigurations personnalisées**

- **1** Dans la boîte de dialogue Réglages d'exportation, choisissez la préconfiguration personnalisée à supprimer.
- **2** Utilisez l'une des méthodes suivantes :
- Pour supprimer une seule préconfiguration personnalisée, cliquez sur le bouton Supprimer la préconfiguration  $\blacksquare$ .
- Pour supprimer toutes les préconfigurations personnalisées, cliquez sur le bouton Supprimer la préconfiguration tout en maintenant les touches Ctrl + Alt (Windows) ou Commande + Option (Mac OS) enfoncées.

# <span id="page-21-0"></span>**Formats FLV et F4V pour Flash Player**

Les formats FLV et F4V sont des formats de conteneur, et chacun d'eux est associé à un ensemble de formats vidéo et audio.

Les fichiers F4V contiennent le plus souvent des données vidéo codées à l'aide du codec vidéo H.264 et du codec audio AAC. Il est possible de lire ces fichiers avec Flash Player 9.0.r115 et versions ultérieures. Le codec vidéo H.264, également appelé MPEG-4 AVC (Advanced Video Coding), permet d'obtenir une meilleure qualité vidéo à des débits inférieurs qu'avec le codec vidéo On2 VP6.

Outre le format conteneur F4V, Flash Player 9.0.115.0 et ses versions ultérieures prennent en charge des formats de fichier issus du format conteneur MPEG-4 standard. Il s'agit des formats de fichier MP4, M4A, MOV, MP4V, 3GP et 3G2, s'ils contiennent de la vidéo H.264 ou de l'audio codée au format HE-AAC v2, voire les deux.

Les fichiers FLV contiennent généralement des données vidéo codées à l'aide du codec On2 VP6 ou Sorenson Spark, et des données audio codées avec le codec audio MP3. Il est possible de lire ces fichiers avec Flash Player 8 et versions ultérieures. Adobe Media Encoder CS5 peut importer et coder des fichiers FLV avec le codec vidéo On2 VP6, mais pas avec le codec Sorenson Spark.

*Remarque : une vidéo codée avec le codec On2 VP6 dans un conteneur FLV peut comporter une couche alpha de 8 bits (représentative de la transparence) permettant la composition de la vidéo. En revanche, une vidéo codée avec le codec H.264 dans un conteneur F4V est dépourvue de couche alpha.*

Les codecs H.264 et On2 VP6 utilisent à la fois la compression temporelle et la compression spatiale.

Pour plus d'informations sur les formats FLV et F4V et sur les codeurs H.264 et On2 VP6, voir la section « Formats vidéo et Flash » dans *Utilisation de Flash Professional CS5*.

Sur le [site Web d'Adobe ,](http://www.adobe.com/devnet/devices/articles/mobile_video_encoding.html) Fabio Sonnati propose quelques recommandations relatives au paramétrage des vidéos H.264 (F4V) pour périphériques mobiles.

# <span id="page-22-0"></span>**Points de repère pour les fichiers vidéo FLV et F4V**

Adobe Media Encoder vous permet d'incorporer des points de repères dans des fichiers vidéo que vous utiliserez ensuite dans Flash Professional et Flash Player avec ActionScript™ ou le composant Flash FLVPlayback. Chaque point de repère se compose d'un nom, de son code temporel dans la vidéo, d'un type, ainsi que de paramètres facultatifs. Vous devez indiquer l'emplacement temporel du point de repère au format *heure:minute:seconde:milliseconde.*

Les points de repère d'événement servent à déclencher des méthodes ActionScript lorsque la tête de lecture les atteint. Ils vous permettent également de synchroniser la lecture vidéo avec d'autres événements dans la présentation Flash .

Les points de repère de navigation sont utilisés pour la navigation et la recherche, ainsi que pour déclencher des méthodes ActionScript. L'incorporation de points de repère de navigation insère une image clé à ce point dans la vidéo.

Nous attirons votre attention sur le fait que les métadonnées de point de repère sont stockées différemment dans les types de fichiers F4V et FLV. Consulter le manuel *Programming ActionScript 3.0* pour en savoir plus sur les différences observées entre les points de repère d'un fichier F4V et ceux d'un fichier FLV et découvrir comment les utiliser dans Flash Professional.

Outre l'incorporation de points de repère dans le fichier vidéo FLV codé, vous pouvez en créer à l'aide du composant FLVPlayback. Ce composant vous permet de créer un point de repère qui n'est pas incorporé dans le fichier vidéo proprement dit, ce qui assouplit le déclenchement d'événements. Pour plus d'informations, voir les sections traitant du composant FLVPlayback dans le manuel ActionScript Components Language Reference.

Les fichiers F4V peuvent comporter des points de repère incorporés à la piste de données du fichier F4V lui-même, et d'autres se présentant sous la forme de métadonnées XMP.

Pour synchroniser une action pour un point de repère dans un fichier vidéo F4V, vous pouvez extraire les données du point à partir des fonctions de rappel onXMPData et déclencher le point de repère à l'aide de la classe Timer dans ActionScript 3.0. La fonction de rappel onXMPData reçoit des informations spécifiques aux métadonnées XMP qui sont incorporées dans le fichier vidéo F4V. Les métadonnées XMP contiennent des points de repère, ainsi que d'autres métadonnées vidéo. Apparues avec Flash Player 10, les métadonnées XMP sont prises en charge par les versions ultérieures de Flash Player et Adobe AIR. Pour plus d'informations sur onXMPData et sur les points de repère F4V, consulter le manuel *Programming ActionScript 3.0*.

Enfin, vous pouvez ajouter des points de repère sous la forme de marqueurs dans Adobe Premiere Pro et After Effects.

### **Création d'un point de repère**

- **1** Dans la file d'attente de codage, sélectionnez un élément dans lequel insérer des points de repère.
- **2** Définissez à votre convenance les réglages de codage de l'élément, si ce n'est pas déjà fait. Vérifiez que le format est défini sur FLV ou F4V. L'incorporation de points de repère n'est possible que dans des fichiers FLV ou F4V. Pour en savoir plus, voir la section [« Codage et exportation vidéo et audio » à la page 15](#page-17-0).
- **3** Choisissez Edition > Réglages d'exportation.

Les commandes de point de repère sont situées sous les panneaux Source et Sortie, dans la partie gauche de la boîte de dialogue Réglages d'exportation.

- **4** Amenez l'indicateur d'instant présent sur la position temporelle où incorporer un point de repère.
- **5** Cliquez sur le bouton plus (+) en haut des commandes de point de repère.

Adobe Media Encoder incorpore un point de repère et charge dans la liste des points de repère un pseudo-élément pour le nom du nouveau point de repère et sa position temporelle.

**6** Dans la colonne Type, choisissez un type de point de repère.

**7** Saisissez les paramètres du point de repère choisi.

Les paramètres sont un ensemble de paires clé/valeur que vous pouvez ajouter au point de repère. Ces paramètres sont passés au gestionnaire d'événement des points de repère en tant que membres du paramètre unique de l'objet.

**8** (Facultatif) Pour enregistrer les points de repère que vous avez créés afin de pouvoir les appliquer à d'autres éléments vidéo, cliquez sur le bouton Enregistrer des points de signalement.

### **Voir aussi**

[« Images clés » à la page 2](#page-4-1)

### **Suppression d'un point de repère**

- **1** Sélectionnez le point de repère dans la liste.
- **2** Cliquez sur le bouton Supprimer un point de signalement (-) ou appuyez sur la touche Suppr.

### **Chargement de données de point de repère enregistrées**

- **1** Cliquez sur le bouton Charger un fichier de points de signalement  $\Box$ .
- **2** Sélectionnez le fichier de points de repère (signalement) à importer, puis cliquez sur OK.

*Remarque : lorsque vous chargez des points de repère à partir d'un fichier, tous les points que vous avez créés dans la liste sont remplacés par les points de repère figurant dans le fichier.*

### **Adobe Soundbooth et le fichier XML des points de repère**

Adobe Soundbooth™ est une application de montage sonore qui vous permet d'importer et d'exporter le fichier XML des points de repère. La création de ce fichier dans Soundbooth a pour avantage de vous permettre de lire un métrage vidéo dans le panneau Vidéo de l'application tout en procédant au montage de la bande son. Vous pouvez ainsi insérer des marques de point de repère à l'aide des composants audio et vidéo du fichier. Dès que vous êtes prêt à coder la vidéo à l'aide d'Adobe Media Encoder, vous pouvez importer le fichier de points de repère à partir de Soundbooth puis utiliser les points de repère pour coder le fichier FLV. Pour en savoir plus sur l'utilisation de Soundbooth pour créer des points de repère et sur l'importation du fichier XML des points de repère dans Adobe Media Encoder, voir les rubriques traitant de l'utilisation de Flash et de la vidéo dans l'aide de Soundbooth.

*Remarque : dans Adobe Premiere Pro, il est également possible d'ajouter des points de repère ; vous profitez ainsi d'une lecture AV intégrale et de commandes de transfert complètes. Toutefois, les points de repère importés ou exportés à partir d'un fichier XML ne sont pas pris en charge.*

### **Fichier XML des points de repère**

Vous pouvez exporter des points de repère dans un fichier XML que vous pourrez ensuite appliquer à d'autres fichiers vidéo et partager sur diverses plates-formes. Un exemple de fichier est illustré ci-dessous.

#### UTILISATION D'ADOBE MEDIA ENCODER **22 Codage et exportation**

```
<?xml version="1.0" encoding="UTF-8"?> 
<FLVCoreCuePoints> 
     <CuePoint> 
         <Time>2000</Time> 
         <Type>navigation</Type> 
          <Name>CuePoint1</Name> 
     <Parameters> 
         <Parameter> 
              <Name>CuePoint1</Name> 
              <Value>Introduction</Value> 
         </Parameter> 
          <Parameter> 
              <Name>Cast</Name> 
              <Value>ActorNames</Value> 
          </Parameter> 
     </Parameters> 
     </CuePoint>
```
*Important : si vous modifiez le fichier XML des points de repère et insérez des valeurs non valides ou de la syntaxe XML incorrecte, Adobe Media Encoder sera incapable de le charger.*

La définition de type de document (DTD) du fichier XML est présentée ci-dessous. Une DTD définit la structure de document valide du fichier XML à l'aide d'une liste des éléments pris en charge et de leur signification dans le fichier XML proprement dit.

```
<!DOCTYPE FLVCoreCuePoints [ 
<!ELEMENT FLVCoreCuePoints(CuePoint+)> 
<!-- FLVCoreCuePoints is the root element in the XML file and must contain at least one CuePoint 
element --> 
<!ELEMENT CuePoint(Time, Type, Name, Parameters?)> 
<!-- CuePoint contains the data for a particular cue point, and must contain one each of 
    Time, Type, and Name elements, and may contain one Parameters element --> 
<!ELEMENT Time(#CDATA)> 
<!-- Time contains the cue point time as an integer in milliseconds --> 
<!ELEMENT Type(#CDATA)> 
<!-- Type contains the cue point type as a case-sensitive string, either "event" or "navigation" 
--> 
<!ELEMENT Name(#CDATA)> 
<!-- Name contains the cue point name as a text string; it can also contain a parameter name 
when appearing 
    inside a Parameter element --> 
<!ELEMENT Parameters(Parameter+)> 
<!-- Parameters contains the cue point's parameters. It must contain at least one Parameter 
element --> 
<!ELEMENT Parameter(Name, Value)> 
<!-- Parameter contains the data for one of a cue point's parameters. It must contain one each of 
     Name and Value elements --> 
<!ELEMENT Value(#CDATA)> 
<!-- Value contains the value-part of the name-value pair for a cue point parameter --> 
]
```
Outre les limitations imposées par la DTD du fichier XML des points de repère, les caractéristiques suivantes s'appliquent au format XML :

• Tous les commentaires concernant les données à l'intérieur des balises de la DTD seront appliqués lors de la lecture ; du code XML non conforme provoquera une erreur.

- Les points de repère doivent apparaître dans l'ordre chronologique ascendant dans le fichier XML ; il ne peut y avoir qu'un seul point de repère à un moment donné.
- Le format XML est codé en UTF-8. D'autres types de codage sont pris en charge s'ils sont correctement déclarés au moyen d'une déclaration XML avec codage (par exemple, <?xml version="1.0" encoding="UTF-16"?> ou un marqueur BOM dans le fichier.
- Les seuls types admis sont event et navigation.
- Le temps doit être un nombre entier exprimé en millisecondes. Vous ne pouvez pas utiliser un point décimal pour indiquer une durée (par exemple : 12.123 entraîne l'échec du fichier XML).

# <span id="page-25-0"></span>**Vidéo haute définition**

La *vidéo haute définition (HD)* fait référence à tout format vidéo présentant des dimensions de pixel supérieures à celles des formats *vidéo à définition standard (SD)*. Généralement, la *définition standard* regroupe les formats numériques présentant des dimensions de pixel proches de celles des normes de télévision analogique, telles que NTSC et PAL (autour de 480 ou 576 lignes verticales, respectivement). Les formats HD les plus courants ont des dimensions de pixel de 1280 x 720 ou 1920 x 1080, avec un format d'image 16:9.

Les formats vidéo HD comprennent des variétés entrelacées et non entrelacées. En général, les formats de la plus haute résolution sont entrelacés aux cadences d'images supérieures, car une vidéo non entrelacée à ces dimensions de pixel nécessiterait un débit excessivement élevé.

Les formats vidéo HD sont désignés par leur dimension de pixel verticale, leur mode de balayage et leur cadence d'images ou leur fréquence de trame (selon le mode de balayage). Par exemple, *1080i60* représente un balayage entrelacé de 60 trames entrelacées de 1920 x 1080 par seconde, tandis que *720p30* désigne un balayage progressif de 30 images non entrelacées de 1280 x 720 par seconde. Dans les deux cas, la cadence est d'environ 30 images par seconde.

Trish et Chris Meyer proposent des conseils relatifs à la planification et à la diffusion de contenus en haute définition et pour grand écran sur le site ProVideo Coalition :

- [The High-Def Checklist](http://provideocoalition.com/index.php/cmg_keyframes/story/hd_checklist/)
- [Open Wide: Creating That Widescreen Look](http://provideocoalition.com/index.php/cmg_keyframes/story/open_wide/)

# <span id="page-25-1"></span>**Réglages d'exportation vidéo**

Adobe Media Encoder s'utilise à la fois comme une application autonome et comme un composant d'Adobe Premiere Pro, d'After Effects, de Flash Professional, de Soundbooth et d'Encore. Dans certaines circonstances, notamment en cas de rendu et d'exportation à partir de Premiere Pro, vous définissez les options de codage dans la boîte de dialogue Réglages d'exportation complète d'Adobe Media Encoder. Dans d'autres, par exemple en cas de rendu et d'exportation à partir d'After Effects, vous définissez les options de codage dans une boîte de dialogue Options spécifique à un format, laquelle ne présente qu'une partie des options de codage.

Adobe Media Encoder est livré avec de nombreuses préconfigurations. Chacune d'elles définit les diverses options conformes à une sortie cible courante. Les options disponibles dans l'onglet Vidéo des boîtes de dialogue Réglages d'exportation ou Options spécifiques au format, varient selon le format spécifié.

Les options spécifiques au format sélectionné et celles qui sont suffisamment explicites ne sont pas présentées ici. Pour plus d'informations, voir les spécifications du format sélectionné. A titre indicatif, les nombreuses options avancées des formats MPEG ne sont pas répertoriées. Pour plus de détails sur les options non documentées, consulter les spécifications relatives au format MPEG-2 (ISO/IEC 13818) ainsi que le [site Web Wikipedia.](http://en.wikipedia.org/wiki/Moving_Picture_Experts_Group)

*Remarque : certaines cartes d'acquisition et modules logiciels externes sont commercialisés avec leurs propres boîtes de dialogue et options. Si les options visibles diffèrent des options décrites ici, consulter la documentation livrée avec la carte ou le module externe.*

Pour obtenir des informations d'ordre général sur les réglages de compression, voir la section [« Conseils relatifs à la](#page-5-2)  [compression » à la page 3.](#page-5-2)

**Standard TV** Conforme la sortie à la norme NTSC ou PAL. Lorsque ce réglage est paramétré sur Automatique (en fonction de la source), Adobe Media Encoder fait correspondre automatiquement sa valeur à la source. Par exemple, si la fréquence d'images du fichier source est de 25 i/s, Adobe Media Encoder règle le standard TV sur PAL.

**Dimensions de l'image** Dimensions, exprimées en pixels, de l'image de sortie. Lorsque ce réglage est paramétré sur Automatique (en fonction de la source), Adobe Media Encoder fait correspondre automatiquement sa valeur aux dimensions d'image de la source (voir la section [« Format et taille d'image » à la page 3\)](#page-5-3).

**Fréquence d'images (Images par seconde)** Fréquence d'images, exprimée en images par seconde, du fichier de sortie. Certains codecs prennent en charge un ensemble précis de fréquences d'images. Lorsque ce réglage est paramétré sur Automatique (en fonction de la source), Adobe Media Encoder fait correspondre automatiquement sa valeur à la fréquence d'images de la source (voir la section [« Fréquence d'images » à la page 1](#page-3-3)).

**Ordre des trames ou Type de trame** Détermine si le fichier de sortie est composé d'images progressives ou d'images entrelacées et, dans ce dernier cas, indique la trame dessinée en premier. Le réglage Progressif convient aux écrans d'ordinateur et aux films cinématographiques. Choisissez Trame supérieure en premier ou Trame inférieure en premier si vous exportez de la vidéo destinée à un média entrelacé, comme NTSC ou PAL. Lorsque ce réglage est paramétré sur Automatique (en fonction de la source), Adobe Media Encoder fait correspondre automatiquement sa valeur à l'ordre de trame de la source (voir la section [« Vidéo entrelacée et non entrelacée » à la page 3](#page-5-4)).

**Format (Rapport L/H) ou Format des pixels (Rapport L/H en pixels)** Sélectionnez le format des pixels adapté au type de la sortie. Si le format des pixels (indiqué entre parenthèses) est 1.0, les pixels de la sortie seront carrés, tandis que toutes les autres sorties auront des pixels non carrés. Du fait que les ordinateurs affichent principalement les pixels sous la forme de carrés, le contenu utilisant un format de pixels non carrés apparaît étiré à l'écran, mais avec des proportions correctes sur un moniteur vidéo. Lorsque ce réglage est paramétré sur Automatique (en fonction de la source), en format H.264 Blu-ray, MPEG-2 Blu-ray ou MPEG-2-DVD, Adobe Media Encoder fait correspondre automatiquement sa valeur au format des pixels de la source (voir la section [« Format des pixels » à la page 3](#page-5-5)).

**Profil** Détermine si Adobe Media Encoder adoptera le profil Ligne de base, Principal ou Haut.

*Remarque : les réglages Profil et Niveau présentent un intérêt avec les formats qui utilisent des variantes du codage MPEG, notamment H.264. Il est préconisé d'associer ces deux réglages. Ainsi, le choix d'un profil élevé de niveau 5.1 est couramment indiqué dans le cas d'un codage de haute qualité diffusé sur Internet. Pour plus d'informations, consulter le [site Web Wikipedia.](http://en.wikipedia.org/wiki/MPEG-4#Profiles_and_Levels)*

**Niveau** Niveau utilisé par Adobe Media Encoder, dont les plages diffèrent en fonction du format de sortie. Ce réglage indique, en partie, un débit maximum.

**Qualité** En règle générale, les valeurs élevées ont pour effet d'augmenter le temps de rendu et la qualité d'image.

- **Bonne** Equilibre la qualité d'image et la durée du codage vidéo. Il s'agit de la valeur par défaut.
- **Optimale** Produit la meilleure qualité d'image possible mais ralentit le codage vidéo.
- **Vitesse** Exécute un codage vidéo aussi rapide que possible, toutefois au détriment de la qualité. Cette valeur est recommandée pour les contenus vidéo destinés à des tests.

**Exporter sous forme de séquence** S'agissant·de l'exportation d'images fixes, sélectionnez cette option pour exporter un fichier sous la forme d'une série de fichiers d'images fixes numérotées suivant un ordre séquentiel.

**Type d'en-tête** Indique l'amorce SMPTE/DPX ou Cineon.

**Redimensionner la vidéo** La sélection de cette option vous permet de changer la largeur et la hauteur de trame d'après la taille du fichier ou de la séquence en entrée. Vous pouvez également cliquer sur un bouton pour gérer le rapport L/H tout en redimensionnant la vidéo.

**Profondeur** Profondeur d'échantillonnage (des couleurs) exprimée en bits par pixel.

**Passes d'encodage** Nombre de fois que le codeur analyse l'élément avant de le coder. Le codage en plusieurs passes augmente le temps nécessaire pour coder le fichier mais produit généralement une compression plus efficace et une meilleure qualité d'image.

**Images M** Nombre d'images B (bidirectionnelles) entre des images I (intratrames) et P (images prédites) consécutives.

**Images N** Nombre d'images entre des images I (intratrames). Cette valeur doit être un multiple de la valeur Image M.

**Profil simple** La sélection de ce réglage, disponible uniquement pour l'exportation au format vidéo FLV avec le codec On2 VP6, a pour effet d'optimiser les contenus vidéo en haute résolution dont la lecture est prévue sur des vieux ordinateurs ou d'autres appareils disposant d'une quantité de mémoire et de capacités de traitement limitées.

**Visée trop basse [% de cible]** Cette option, disponible uniquement pour l'exportation au format vidéo FLV avec le codec On2 VP6, vous permet d'indiquer le pourcentage de débit cible à viser pendant le tournage de sorte que des données supplémentaires soient disponibles dans le tampon pour améliorer les sections complexes.

**Groupe d'images fermé tous les** Fréquence de chaque groupe d'images fermé, qui ne peut pas référencer d'images en dehors du groupe d'images fermé. Un groupe d'images fermé est constitué d'une séquence d'images I, B et P. (Cette option est disponible si vous choisissez MPEG-2 comme format).

**Débit** Nombre de mégabits par seconde. Les divers formats présentent des options de débit différentes. Le débit minimum varie selon le format. Par exemple, le débit minimal d'un DVD MPEG-2 est de 1,5 Mbits/s. (voir la section [« Débit » à la page 2\)](#page-4-2).

**Mode de débit ou Encodage du débit** Indique si le codec produit un débit constant (CBR) ou variable (VBR) dans le fichier exporté :

• **Constant** Produit un débit constant. La qualité est susceptible de varier d'une image à l'autre, selon le degré de compression nécessaire.

• **Variable limité** Produit une qualité plus cohérente. Le degré de compression, et par conséquent le débit des données, peuvent fluctuer.

• **Variable illimité** Autorise une variation libre du débit du fichier exporté, avec la possibilité de cibler un débit moyen.

• **Constant ou CBR** •**VBR, 1 passe** Débit variable avec un seul passage du codeur, du début à la fin du fichier. Le codage en une passe prend moins de temps que le codage en deux passes, mais il ne produit pas à la même qualité de sortie.

• **VBR, 2 passes** Débit variable avec deux passages du codeur sur le fichier, du début à la fin puis de la fin au début. La deuxième passe rallonge l'opération mais garantit un meilleur codage, souvent accompagné d'une qualité de sortie supérieure.

*Remarque : la comparaison de fichiers CBR et VBR de même contenu et de même taille permet d'aboutir aux généralisations suivantes : la lecture d'un fichier CBR peut être plus fiable sur une plus grande variété de systèmes, car un débit fixe sollicite moins le lecteur de média et le processeur de l'ordinateur ; néanmoins, un fichier VBR produit généralement une meilleure qualité d'image, car le débit variable a pour caractéristique d'adapter la force de compression au contenu de l'image.*

**Niveau de débit (formats FLV, F4V, H.264 Blu-ray et MPEG-2 Blu-ray uniquement)** Lorsque le niveau de débit est réglé sur Personnalisé, le débit en sortie peut prendre une valeur quelconque. Lorsque le niveau de débit est réglé sur Haut, Moyen ou Faible, le débit prend automatiquement, en fonction des dimensions d'image, une valeur en lecture seule qu'il est impossible de modifier. Le niveau de débit est automatique dans certaines préconfigurations de format par défaut d'Adobe Media Encoder.

**Intervalle d'image clé [en secondes] ou Définir la distance entre les images clés (Images)** Nombre d'images après lequel le codec doit créer une image clé lors de l'exportation d'une vidéo (voir la section [« Images clés » à la page 2](#page-4-1)).

**Optimiser les images fixes ou Développer les images fixes** Sélectionnez cette option pour optimiser l'utilisation des images fixes dans les fichiers vidéo exportés. Si, par exemple, une image fixe dure 2 secondes dans un projet dont la fréquence est réglée sur 30 images par seconde, Adobe Premiere Pro crée une seule image de 2 secondes, plutôt que 60 images d'un trentième de seconde. Une fois sélectionnée, cette option permet d'économiser de l'espace disque pour les séquences et les éléments comportant des images fixes. Désélectionnez cette option uniquement si les images fixes s'affichent mal dans le fichier vidéo exporté.

# <span id="page-28-0"></span>**Réglages d'exportation de filtres**

### **Flou gaussien**

L'effet Flou gaussien atténue l'image et en élimine le bruit. Adobe Media Encoder applique l'effet Flou gaussien comme une tâche de précodage. Cette étape réduit le bruit que l'encodeur devrait normalement coder, ce qui accélère le codage tout en réduisant la taille des fichiers de sortie. Sélectionnez l'onglet Sortie pour obtenir un aperçu des résultats de cet effet.

**Intensité** Valeur du flou.

**Dimension de flou** Direction du flou. Sélectionnez l'option Horizontal et vertical, Horizontal ou Vertical dans le menu.

*Remarque : vous pouvez supprimer le bruit et le grain d'un projet pour des raisons autres que l'amélioration du codage et la réduction de la taille du fichier compressé. Vous pouvez utiliser les effets Bruit et grain ou les effets de flou dans Adobe Premiere Pro et After Effects.*

## <span id="page-28-1"></span>**Réglages d'exportation de multiplexage**

Les options de préconfiguration du multiplexeur (parfois appelées Format) déterminent la manière dont les données audio et vidéo MPEG sont fusionnées en un seul flux. La liste exacte des options disponibles dépend du format MPEG choisi.

Si vous choisissez le format MPEG-2, toutes les options de multiplexage fournies par la norme MPEG peuvent être définies manuellement. Dans la plupart des cas, il est préférable de sélectionner un format MPEG ciblé pour le support de sortie (par exemple, MPEG-2 DVD).

Pour plus d'informations sur les options MPEG, consulter les spécifications MPEG indiquées pour MPEG-4 (ISO/IEC 14496) et pour MPEG-2 (ISO/IEC 13818) ainsi que le [site Web Wikipedia.](http://fr.wikipedia.org/wiki/Moving_Picture_Experts_Group)

# <span id="page-29-0"></span>**Réglages d'exportation audio**

Dans la boîte de dialogue Réglages d'exportation, les options disponibles dans l'onglet Audio varient selon le format spécifié. Les options spécifiques au format sélectionné et celles dont le nom est suffisamment explicite ne sont pas présentées ici. Pour plus d'informations, voir les spécifications du format sélectionné.

Certains formats audio ne prennent en charge que le son non compressé, qui offre la meilleure qualité mais occupe plus d'espace disque. Certains formats fournissent un seul codec. D'autres permettent de faire un choix dans une liste de codecs pris en charge.

**Echantillonnage ou Fréquence** Choisissez une valeur plus élevée pour augmenter la fréquence à laquelle l'élément audio est converti en valeurs numériques discrètes ou *échantillonné*. Un échantillonnage plus ou moins élevé augmente ou diminue respectivement la qualité audio et la taille des fichiers.

Toutefois, le paramétrage, dans la boîte de dialogue Réglages d'exportation, d'un taux d'échantillonnage supérieur au taux de la source audio n'augmente pas la qualité. Le paramétrage d'un taux d'échantillonnage différent de celui du fichier source nécessite un *rééchantillonnage* et un temps de traitement supplémentaire. Pour éviter un rééchantillonnage, acquérez l'audio à la même fréquence que celle de l'exportation (voir la section [« Conseils relatifs à](#page-5-2)  [la compression » à la page 3](#page-5-2)).

**Couches ou Couches de sortie** Indiquez le nombre de couches audio existant dans le fichier exporté. Si vous choisissez un nombre de couches inférieur à celui de la piste maître d'une séquence ou d'un projet, Adobe Media Encoder procède à un mixage descendant des données audio.

**Type d'échantillonnage** Choisissez une résolution supérieure afin d'accroître la précision des échantillons audio. Une résolution supérieure peut améliorer la gamme dynamique et réduire la distorsion, notamment si vous ajoutez un traitement supplémentaire, tel qu'un filtrage ou un rééchantillonnage. Par ailleurs, une résolution supérieure accroît le temps de traitement et la taille des fichiers, tandis qu'un débit inférieur les réduit.

Toutefois, le paramétrage, dans la boîte de dialogue Réglages d'exportation, d'une résolution supérieure à la résolution de l'audio source n'augmente pas la qualité.

**Entrelacement audio** Indique la fréquence à laquelle les blocs audio seront insérés dans les blocs vidéo du fichier exporté. La documentation de la carte d'acquisition vous indiquera le réglage recommandé. Si vous choisissez une valeur égale à une image, le son correspondant à la durée de l'image lue est chargé en mémoire vive (RAM) de façon à pouvoir être lu jusqu'à l'apparition de l'image suivante. En cas d'interruption de son pendant la lecture, ajustez la valeur d'entrelacement. L'augmentation de la valeur permet à l'ordinateur de stocker des segments audio plus longs et de les traiter moins souvent. Toutefois, des valeurs d'entrelacement plus élevées nécessitent davantage de mémoire vive. La diminution de la valeur peut rendre la lecture plus régulière. La plupart des disques durs fonctionnent de manière optimale avec des valeurs d'entrelacement comprises entre 0,5 et 1 seconde.

La valeur 0 désactive l'entrelacement audio et réduit le temps de rendu. Il est conseillé de désactiver l'entrelacement audio pour les projets contenant des éléments avec de grandes tailles de pixel.

**Débit [Kbits/s]** Spécifie le débit de sortie de l'audio. Généralement, des débits plus élevés augmentent à la fois la qualité et la taille des fichiers.

# <span id="page-30-0"></span>**Réglages FTP**

L'onglet FTP de la boîte de dialogue Réglages d'exportation permet de télécharger un fichier exporté sur un serveur FTP (File Transfer Protocol) disposant d'un espace de stockage dédié au partage de fichiers. Le protocole FTP est une méthode couramment utilisée pour le transfert de fichiers sur un réseau ; il est particulièrement utile pour le partage de fichiers relativement volumineux à l'aide d'une connexion Internet. L'administrateur du serveur peut vous fournir les détails de connexion.

L'onglet FTP comprend les options suivantes :

**Nom du serveur** Entrez l'adresse IP ou le DNS du serveur sur lequel le site FTP est situé.

**Port** Spécifiez le numéro attribué au port de commande du serveur FTP. Par défaut, il s'agit de 21.

**Répertoire distant** Entrez le chemin d'accès à l'emplacement sur le serveur FTP.

**Ouverture de session utilisateur** Entrez l'identité de l'utilisateur telle qu'indiquée par l'administrateur du serveur.

**Mot de passe** Entrez le mot de passe pour un serveur protégé par mot de passe.

**Tentatives** Spécifiez le nombre de tentatives de contact avec le serveur si la connexion n'est pas établie.

**Envoyer le fichier local vers la Corbeille (Windows et Mac OS)** Supprime la copie locale du fichier exporté une fois qu'il a été téléchargé sur le serveur FTP.

**Tester** Vérifie la connexion avec le serveur FTP.

# <span id="page-30-1"></span>**Réglages d'exportation de publics**

Dans la boîte de dialogue Réglages d'exportation, l'onglet Publics s'affiche lorsque l'utilisateur sélectionne le format Windows Media (Windows uniquement). Les options de l'onglet Publics permettent de générer plusieurs versions d'un film pour différentes vitesses de réseau. Le logiciel du lecteur associé au format détecte et sélectionne la version la plus appropriée pour assurer une lecture régulière. Windows Media génère un seul film contenant les variantes relatives à différentes vitesses de connexion.

*Remarque : certains réglages spécifiques aux codecs ne sont pas mentionnés ici. Pour plus d'informations sur un codec spécifique, consulter la documentation fournie par son développeur.*

**Compressé** Spécifie que le codec sélectionné dans l'onglet Vidéo s'applique. Il s'agit du réglage par défaut, qui convient à la plupart des utilisateurs.

**Ajouter/Supprimer des publics** Permet d'ajouter ou de supprimer des publics afin de créer un fichier vidéo Windows Media (.wmv) destiné à plusieurs publics.

## <span id="page-30-2"></span>**Utilisation des fichiers de prévisualisation d'Adobe Premiere Pro**

Pour le codage des séquences Adobe Premiere Pro, sélectionnez Utiliser les prévisualisations de manière à pouvoir utiliser les fichiers de prévisualisation existants (ceux déjà rendus et codés) avec les parties de la séquence pour lesquelles ils sont disponibles.

*Remarque : démarrez Adobe Media Encoder à partir d'Adobe Premiere Pro pour utiliser les fichiers de prévisualisation. Sélectionnez Exportation > Média dans Adobe Premiere Pro pour lancer Adobe Media Encoder. Assurez-vous que l'option Faire correspondre les réglages de séquence est cochée.*

L'utilisation des fichiers de prévisualisation existants peut accélérer nettement le codage. Il n'en reste pas moins que les fichiers de prévisualisation ont pu être codés avec des réglages différents de ceux utilisés pour le reste de la séquence, notamment selon une compression avec perte.

# <span id="page-31-0"></span>**Exportation et affinement des métadonnées XMP**

Vous avez la possibilité de choisir les métadonnées XMP, le cas échéant, à inclure dans le fichier de sortie.

Pour ouvrir la boîte de dialogue Exportation de métadonnées, cliquez sur le bouton Métadonnées, en bas à droite de la boîte de dialogue Réglages d'exportation, ou choisissez la commande Edition > Modifier des métadonnées.

*Remarque : vous pouvez effectuer essentiellement les mêmes opérations à partir de la catégorie Métadonnées de la boîte de dialogue Préférences (voir la section [« Préférences » à la page 5\)](#page-7-2). Les modifications apportées dans la boîte de dialogue Préférences ne sont pas appliquées aux éléments sélectionnés dans la file d'attente de codage, mais il est possible d'attribuer les modèles et les règles ultérieurement à partir de la boîte de dialogue Exportation de métadonnées.*

## **Spécification des critères et du mode d'inclusion des métadonnées XMP dans la sortie**

Utilisez le menu des options d'exportation pour indiquer si les métadonnées XMP doivent être ou non incorporées au fichier de sortie et/ou stockées dans un fichier annexe (sidecar) portant l'extension .xmp.

Si vous choisissez Aucun, aucune métadonnée XMP de la source ne sera incorporée au fichier, et aucune des autres commandes d'exportation de métadonnées XMP ne sera disponible. Les métadonnées XMP de base relatives au fichier exporté, comme les réglages d'exportation et le code temporel de début, sont toujours exportées, même si l'option Aucun est activée.

*Remarque : les options Incorporer dans le fichier de sortie sont désactivées pour les fichiers dont les métadonnées XMP ne peuvent pas être incorporées.*

### **Conservation des métadonnées XMP des sources**

Nombreux sont les éléments sources qui contiennent des métadonnées XMP. Vous avez la possibilité de choisir, dans les éléments sources, les métadonnées XMP à conserver au moyen d'une règle de conservation.

S'agissant d'éléments à une seule source, la conservation des métadonnées XMP assure l'acheminement des métadonnées de production de la source originale jusqu'au fichier de sortie réencodé. S'agissant des séquences et des compositions, l'inclusion des métadonnées de la source permet de conserver les métadonnées pour chacun des éléments qui composent cette séquence ou composition. L'exclusion des métadonnées sources existantes est souvent désignée par le terme *affinement*. Vous pouvez choisir d'exclure des métadonnées sources pour des raisons de sécurité ou de confidentialité, ou de manière à réduire le plus possible la taille du fichier de sortie.

Une règle de conservation fonctionne comme un filtre pour énoncer les métadonnées XMP d'une source à transmettre au fichier de sortie codé. Les règles de conservation mises à disposition sont Tout conserver et Tout exclure, la première étant la règle par défaut.

Pour créer votre propre règle de conservation, cliquez sur Nouveau en regard du menu Règles de conservation. Vous pouvez activer des champs ou des catégories en les sélectionnant dans la boîte de dialogue Editeur de règles de conservation. Pour localiser certains champs, utilisez le champ de recherche situé en haut de la boîte de dialogue Editeur de règles de conservation. Prenez soin d'attribuer un nom évocateur à la règle de conservation.

Vous pouvez également modifier une règle de conservation personnalisée. Pour cela, choisissez-la dans le menu Règles de conservation, puis cliquez sur Modifier.

*Remarque : deux types de métadonnées XMP sources sont traités séparément des métadonnées XMP sources régies par les règles de conservation ; il s'agit des marques de séquence et des métadonnées XMP générées par les fonctions d'analyse de la parole d'Adobe Premiere Pro et de Soundbooth. Pour inclure les métadonnées XMP de parole et les marques de séquence, sélectionnez Exporter la piste vocale principale et les marques de séquence.* 

## **Ajout de métadonnées XMP**

Un modèle d'exportation spécifie les métadonnées XMP à écrire dans le fichier de sortie. Par exemple, vous pouvez créer un modèle d'exportation qui inclut diverses métadonnées XMP provenant des fichiers sources et ajoute vos coordonnées ainsi que des informations relatives à la gestion des droits dans chaque fichier de sortie.

Le modèle d'exportation fait office de filtre ; ainsi, tous les champs qui ne sont pas expressément activés par le modèle actif sont filtrés, à l'exception des propriétés internes que l'application de création renseigne automatiquement et qui sont systématiquement incluses et immuables.

Pour créer votre propre modèle d'exportation, cliquez sur Nouveau en regard du menu Modèle d'exportation. Vous pouvez activer des champs ou des catégories en les sélectionnant dans la boîte de dialogue Editeur de modèles d'exportation. Pour localiser certains champs, utilisez le champ de recherche situé en haut de la boîte de dialogue Editeur de modèles d'exportation. Prenez soin d'attribuer un nom évocateur au modèle d'exportation.

Vous pouvez également modifier un modèle d'exportation personnalisé. Pour cela, choisissez-le dans le menu Modèle d'exportation, puis cliquez sur Modifier.

Après avoir appliqué un modèle d'exportation, vous pouvez également saisir manuellement des valeurs pour ajouter des métadonnées XMP aux éléments placés dans la file d'attente de codage.

Certains champs sont impossibles à modifier et à exclure de la sortie, notamment ceux écrits automatiquement par l'application de création. Par exemple, le champ Format du schéma Dublin Core et le champ Fréquence d'images vidéo du schéma Dynamic Media, tous deux définis par Adobe Media Encoder de manière à décrire précisément le fichier de sortie, ne sont pas modifiables par l'utilisateur. Par ailleurs, les valeurs définies par le modèle d'exportation actif apparaissent comme figées ; pour modifier ces valeurs, changez le modèle ou appliquez-en un autre.

Un champ ne contenant aucune donnée, issue du modèle ou saisie manuellement, est exclu des métadonnées XMP exportées. Les champs vides ne sont pas écrits dans le fichier de sortie.

# <span id="page-32-0"></span>**Fichiers journaux**

## **Fichier journal de codage**

Le fichier journal de codage est un fichier en texte brut qui contient un enregistrement de tous les fichiers codés, que le codage ait abouti ou non. L'état de codage de chaque fichier traité est ajouté à la fin du fichier journal (les entrées les plus récentes se trouvent donc à la fin du fichier). Les nouvelles entrées sont ajoutées au journal jusqu'à ce que l'utilisateur les supprime manuellement. Pour ce faire, ouvrez le fichier dans un éditeur de texte, sélectionnez toutes les entrées, supprimez-les et enregistrez le fichier vide avec son nom par défaut (AMEEncodingLog.txt).

Le fichier journal est stocké à l'emplacement suivant :

- Windows XP : C:\Documents and Settings\*[utilisateur]*\Application Data\Adobe\Adobe Media Encoder\5.0\AMEEncodingLog.txt
- Windows Vista : C:\Users\*[utilisateur]*\AppData\Roaming\Adobe\Adobe Media Encoder\5.0\AMEEncodingLog.txt
- Mac OS : Macintosh HD/Users/*[utilisateur]*/Library/Application Support/Adobe/Adobe Media Encoder/5.0/AMEEncodingLog.txt

Pour afficher le fichier journal, choisissez la commande Fichier > Afficher le journal.

Il existe deux fichiers journaux :

- AMEEncodingLog.txt : pour les codages réussis.
- AMEEncodingErrorLog.txt: pour les codages non réussis ou interrompus par l'utilisateur.

## **Fichier journal des erreurs**

Ce journal est stocké à l'emplacement suivant :

- Windows XP : C:\Documents and Settings\*[utilisateur]*\Application Data\Adobe\Adobe Media Encoder\5.0\AMEEncodingErrorLog.txt
- Windows Vista : C:\Users\*[utilisateur]*\AppData\Roaming\Adobe\Adobe Media Encoder\5.0\AMEEncodingErrorLog.txt
- Mac OS : Macintosh HD/Users/*[utilisateur]*/Library/Application Support/Adobe/Adobe Media Encoder/5.0/AMEEncodingErrorLog.txt

Pour afficher le fichier journal des erreurs, choisissez la commande Fichier > Afficher les erreurs.

*Remarque : dans Adobe Media Encoder CS5.5, les fichiers journaux et les fichiers journaux d'erreurs se trouvent au même emplacement que les fichiers Adobe Media Encoder CS5.*